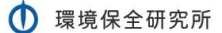

# 【既存契約変更】

## 旧契約ランク

# 「一般・KOM・ショップ」

↓

新契約ランク

# 「法人取扱店 B」

ユーザーマニュアル

株式会社環境保全研究所(以下、当社)の商品を、当社が提供する業務代行クラウド システムを通じて購入いただくことができます。

すでに業務代行クラウドシステムに登録されている方の契約ランクを変更する場合 の手順についてご説明いたします。

2023 年 1 月以降とそれ以前では内容が異なりますのでご注意ください。

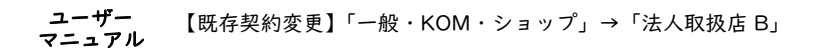

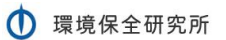

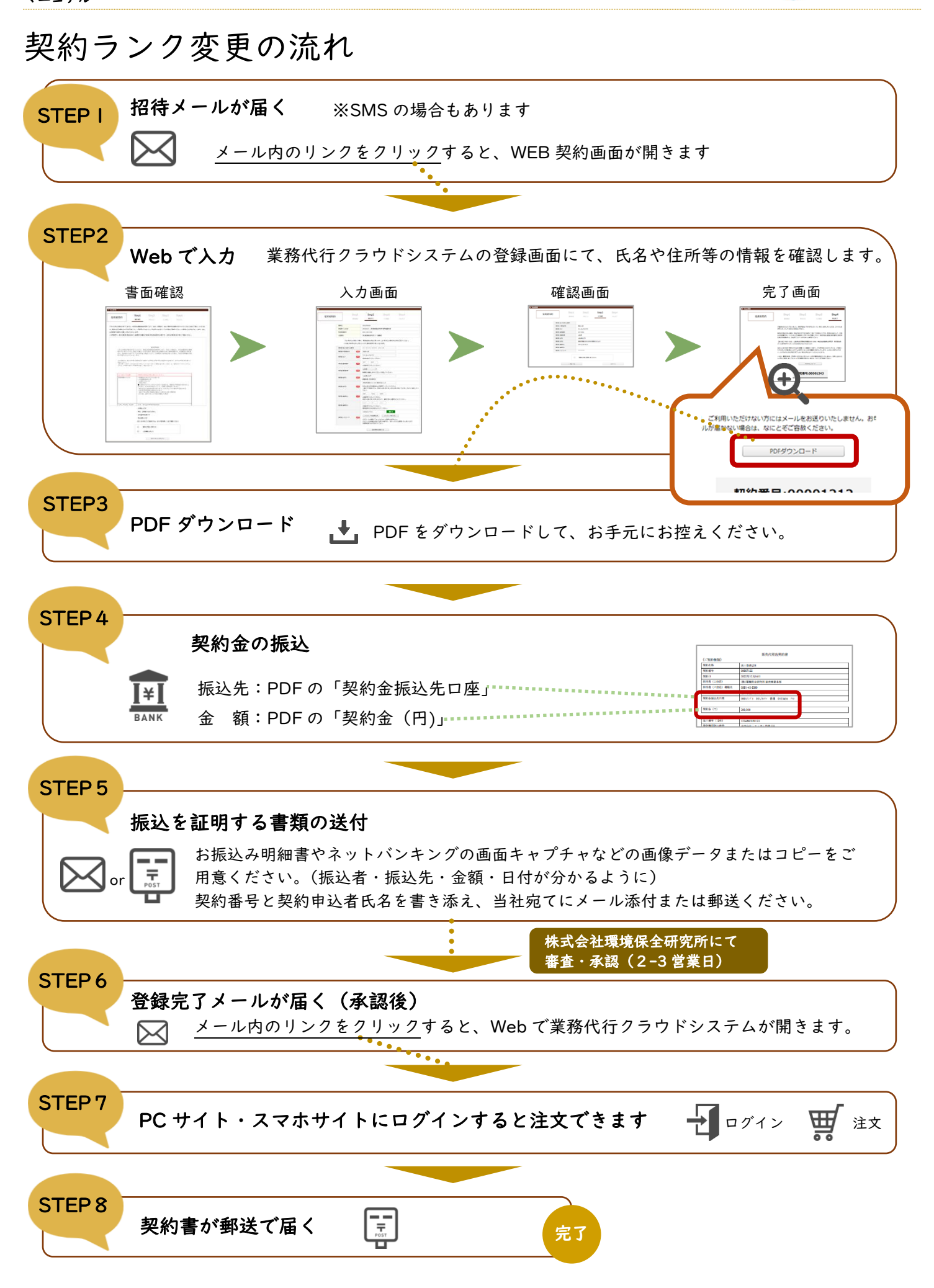

## STEPI 招待メールが届く

業務代行クラウドシステムへの招待メールが紹介者から届きます。

メールの題名:「環境保全研究所代行システム契約手続きのご案内」 送信元メールアドレス:daikomailadm@kankyo-hozen.com

メール内のリンクをクリックすると、WEB 契約画面が開きます。

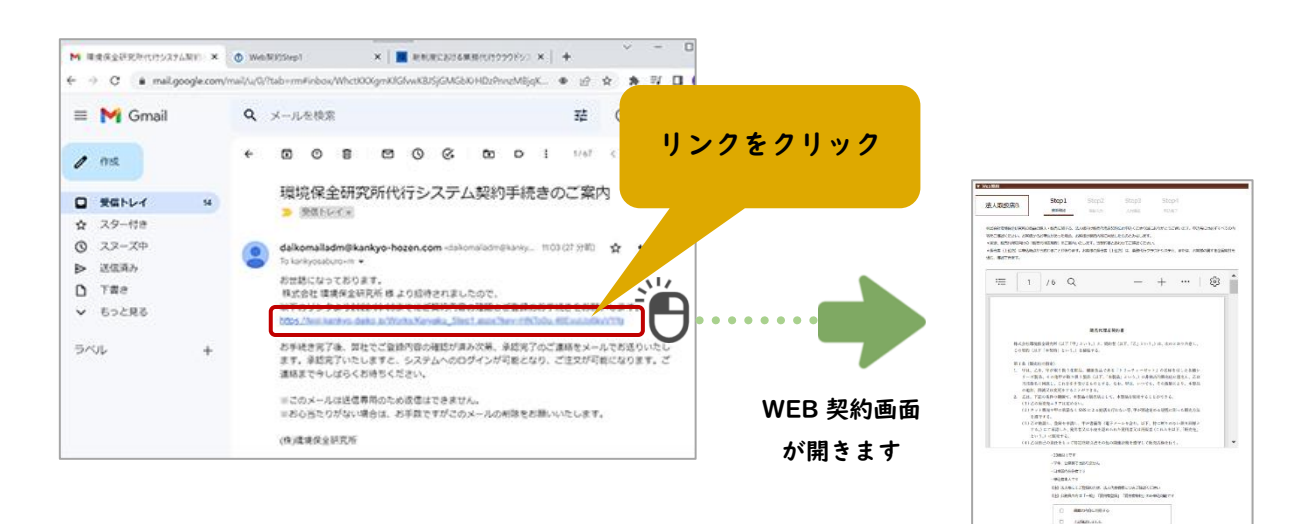

入力画面へ 変わります

## STEP2 Web で入力

#### 1. 書面確認

左上に契約ランクがありますのでご確認ください。 画面中央に Web 契約書が表示されています。スクロー ルして下までお読みください。

確認事項をご覧いただき、よろしければ下の 2 か所に チェックを入れて、一番下のボタンを押します。

> $\begin{array}{r} \mathsf{Step2} \\ \mathsf{max} \end{array}$ Supi

 $\begin{tabular}{|c|c|} \hline 25527822 & \multicolumn{2}{|c|}{\textbf{255278}} \\ \hline 1553758 & \textbf{888.28} \\ \hline 1553758 & \textbf{884.28} \\ \hline 1553758 & \textbf{884.28} \\ \hline \end{tabular}$ 

 $\begin{tabular}{|c|c|c|c|} \hline \quad \quad & \quad \quad & \quad \quad & \quad \quad \\ \hline \quad \quad & \quad \quad & \quad \quad & \quad \quad \\ \hline \quad \quad & \quad \quad & \quad \quad \\ \hline \quad \quad & \quad \quad & \quad \quad \\ \hline \end{tabular}$ 

**ED** METERSTON

HARPSAL CORN

**REQUIREMENTED FT. CREIGEREERSHIP** 

149213

 $\begin{tabular}{|c|c|} \hline \hline \rule{0pt}{2.5ex} \rule{0pt}{2.5ex} \rule{0$ 

 $\sim$ 

 $\frac{1}{2}$ 

**Signal** 

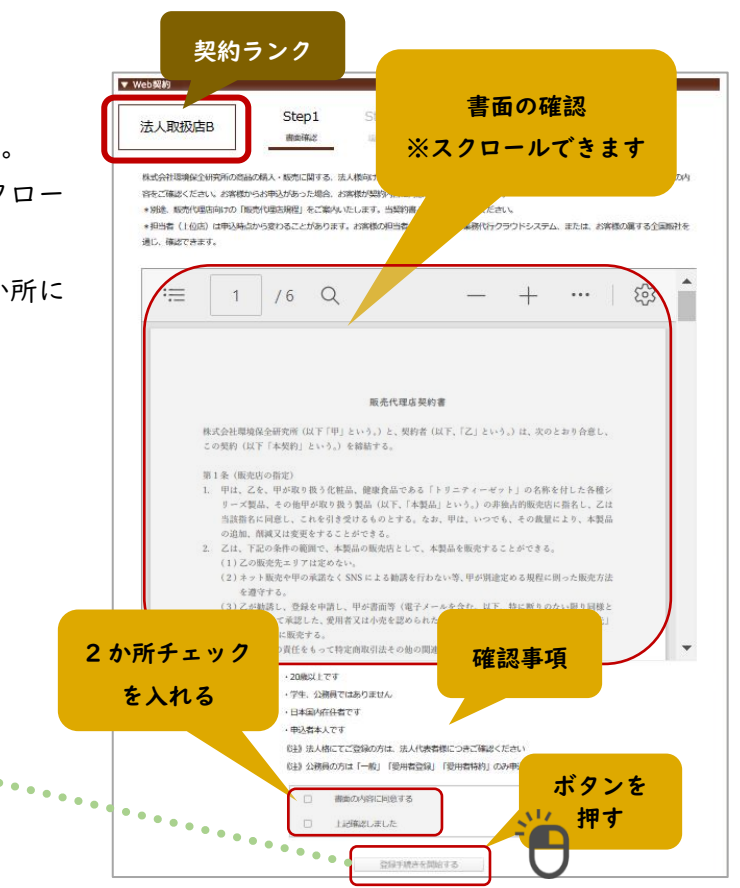

## 2. 氏名等の入力

現在ご登録済のご契約者さまの情報を表示します。入力はできません。 ご確認いただき、修正が必要な場合はこの契約手続きを中断し、上位店または全国販社に情報修正をお申し 出ください。

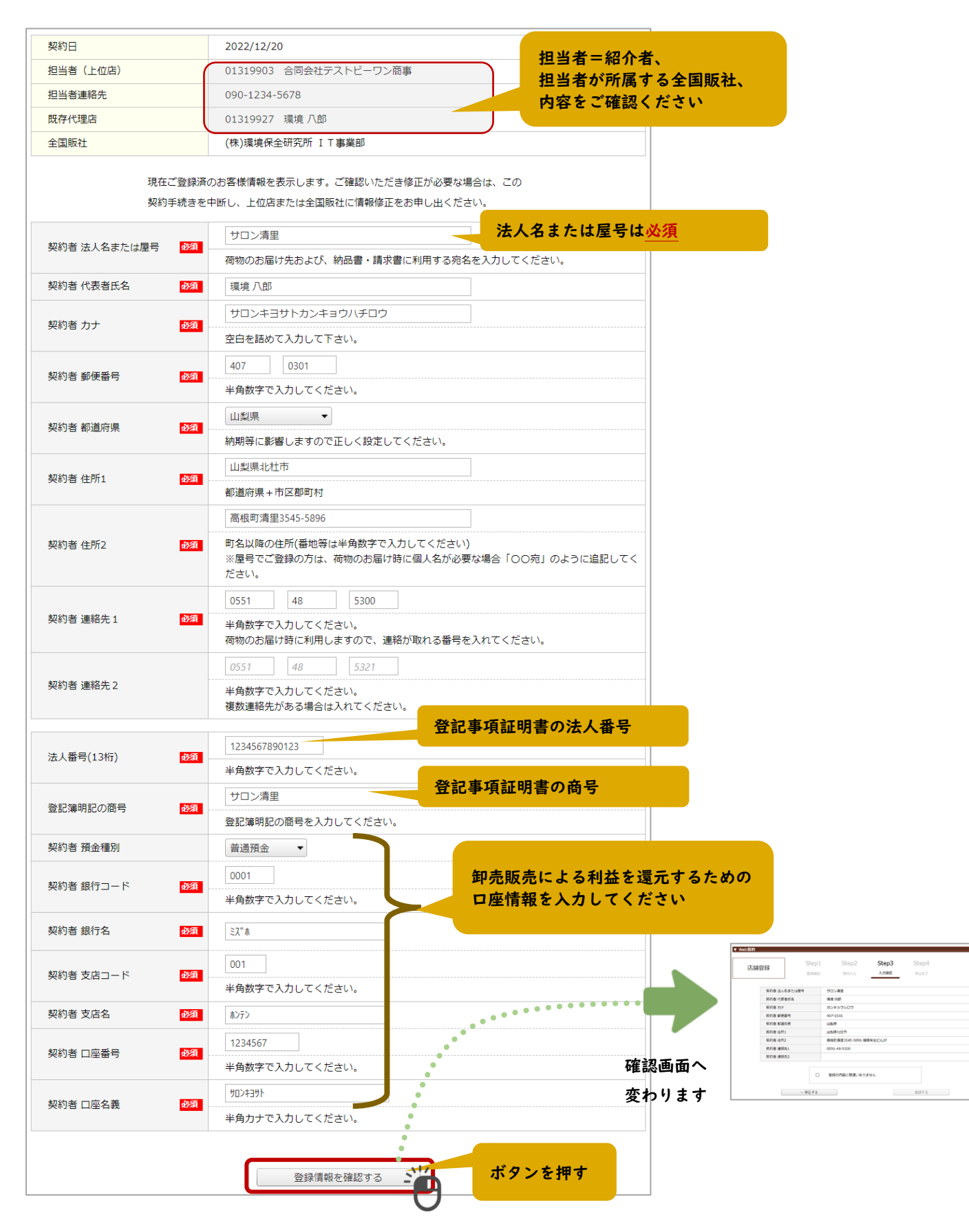

#### 3. 確認画面

入力内容を見て、よろしければチェックを入れて登録します。 「←修正する」ボタンで入力画面へ戻ります。

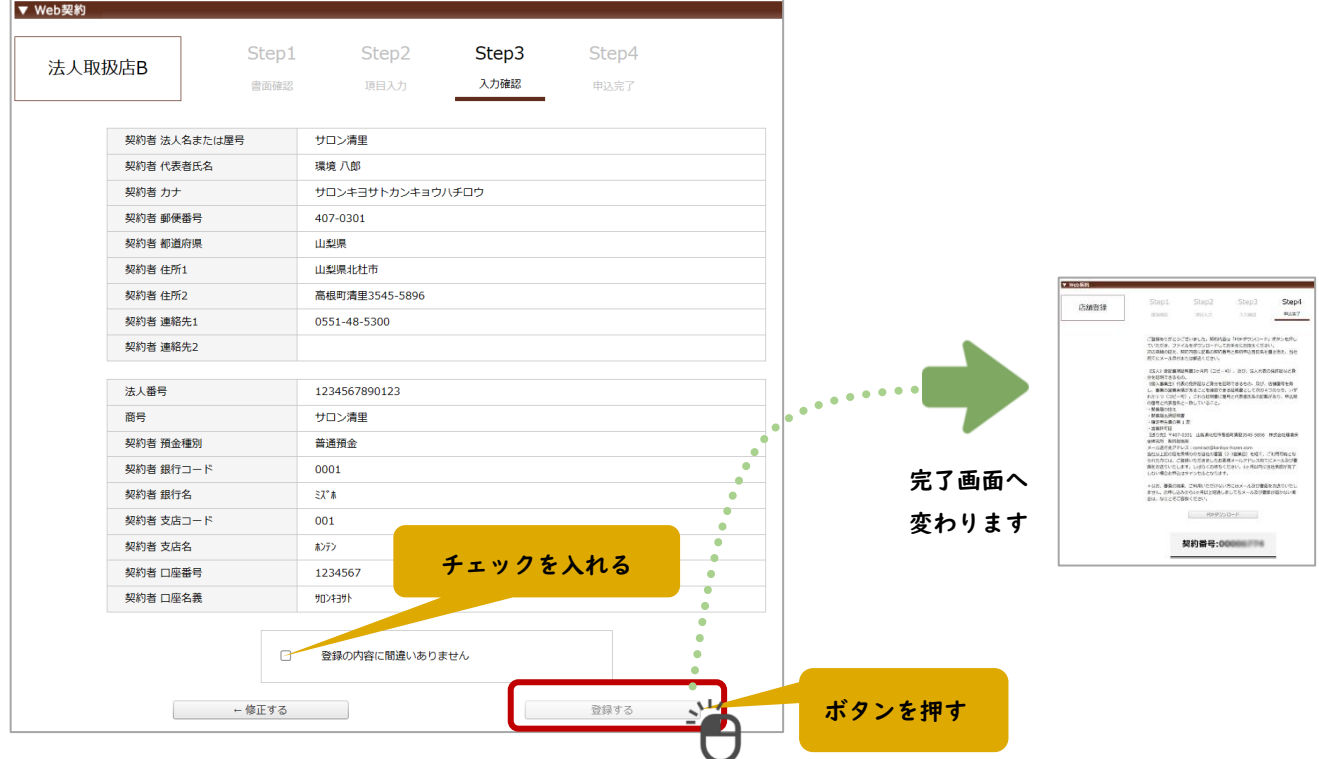

## STEP3 PDF ダウンロード

お申し込みが完了しました。

契約内容は「PDF ダウンロード」ボタンを押していただき、ファイルをダウンロードしてお手元にお控えく ださい。なお、「契約番号」は PDF にも掲載されております。

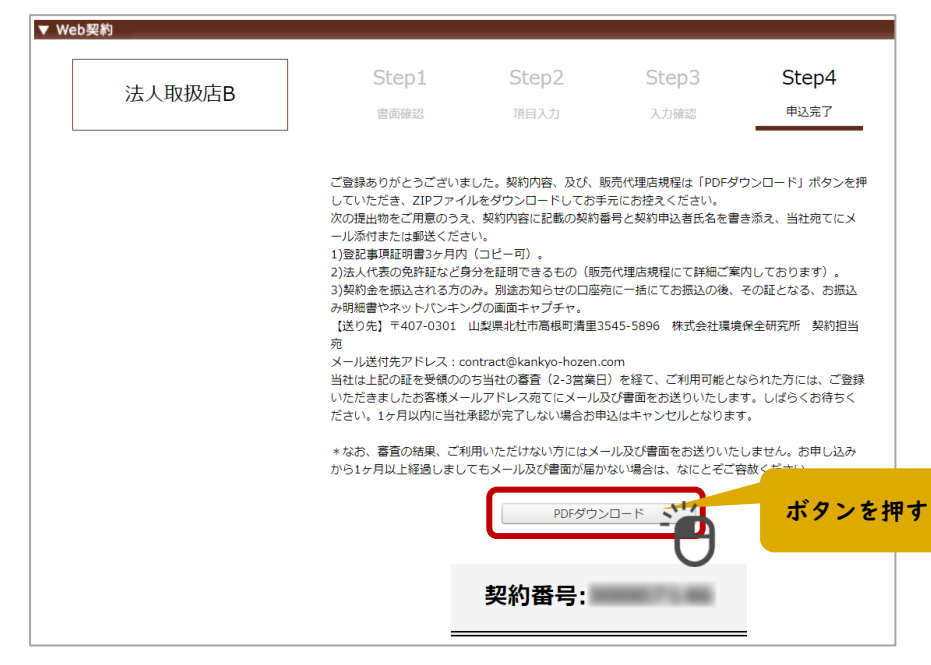

販売代理店契約書

## STEP4 契約金の振込

契約金をお振込みください。お振込の証明となるもの を提出いただきますので、ご注意ください。

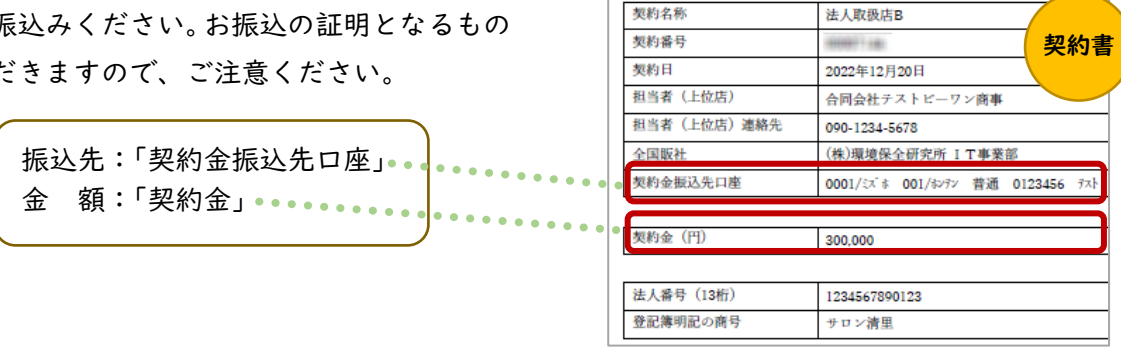

(ご契約情報)

### STEP5 「振込を証明する書類・登記簿謄本・代表者の身分証のコピー」の送付

以下をご用意いただき、当社宛てにメール添付または郵送ください。

【振込を証明する書類】

お振込み明細書やネットバンキングの画面キャプチャなどの画像データまたはコピーをご用意ください。

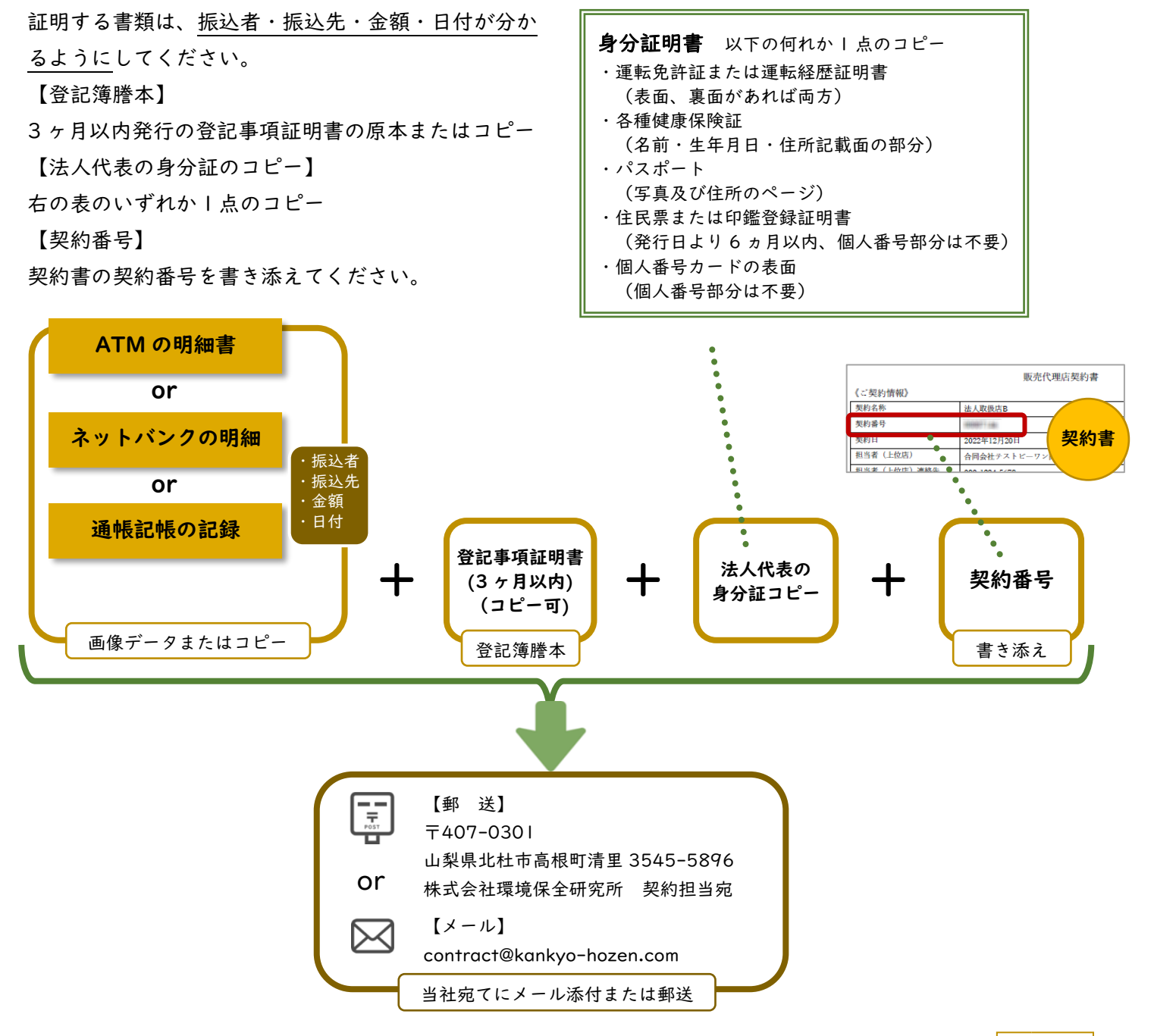

## STEP6 登録完了メールが届く(承認後)

株式会社環境保全研究所にて審査・承認後(2-3 営業日)、業務代行クラウドシステムへの登録完了メールが届 きます。

メールの題名:「環境保全研究所代行システムご登録完了のお知らせ」 送信元メールアドレス:daikomailadm@kankyo-hozen.com

メール内の PC サイトまたはスマホサイトのリンクをクリックすると、業務代行クラウドシステムのログイン画 面が開きます。

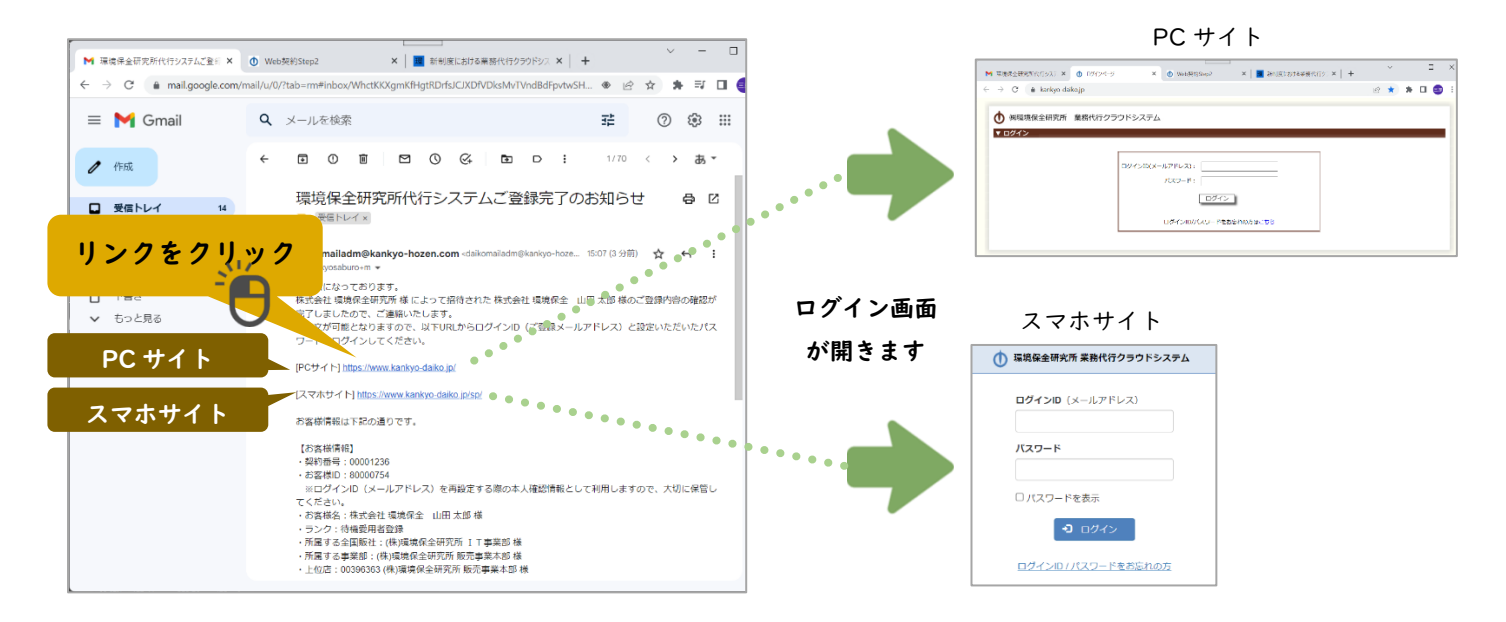

## STEP7 PC サイト・スマホサイトにログインすると注文できます

以下の内容を入力して「ログイン」ボタンを押すと、商品を購入することができるようになります。

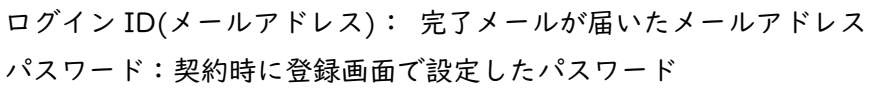

※ログイン ID・パスワードをお忘れの場合やシステム にログインができない方の事例については、完了メー ルにリンクがありますので、そちらをご確認ください。

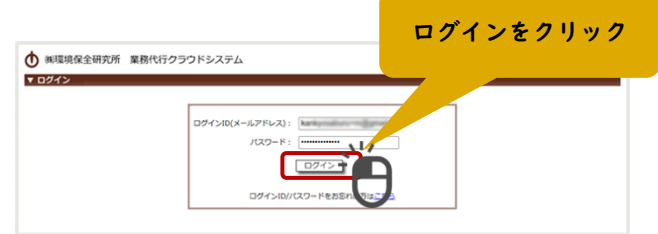

## STEP8 契約書が郵送で届く

後日、契約書が株式会社環境保全研究所から郵送で届きます。大切に保管してください。